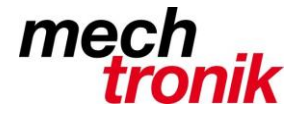

## **Anpassen Outlook Signatur**

Eine bestehende Signatur wird folgendermassen angepasst:

Im offenen Outlook wählen:

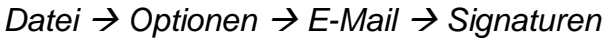

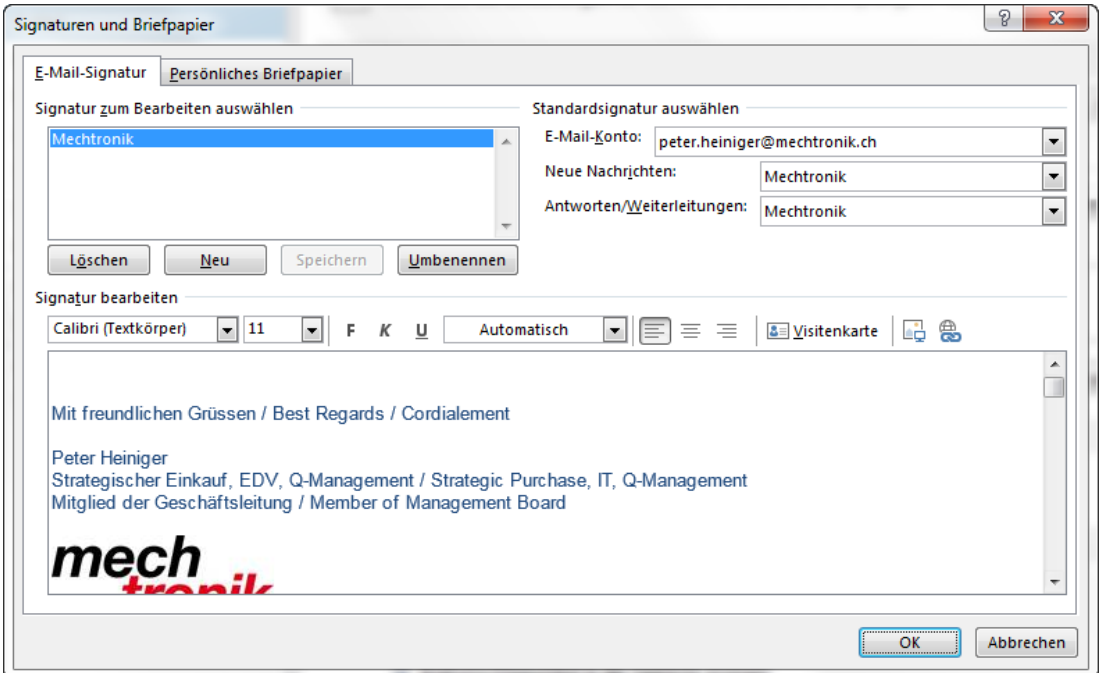

Mit Mausklick in die untere Hälfte des Bildschirms, runterblättern und mit *Enter* nach z.B. YouTub einen Platz für das Einfügen einer Graphik oder eines Textes schaffen.

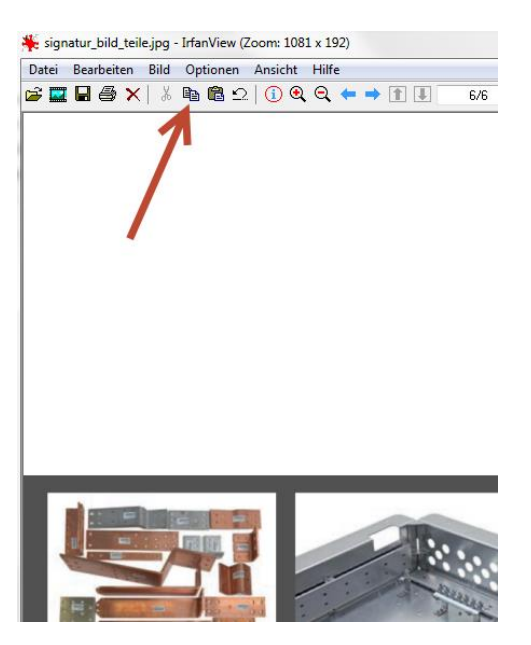

Graphik in einem Graphik-Editor (z.B. Irfan View) öffnen und mit *Kopieren*, Ctrl-C, Ctrl-Ins, usw. in den Zwischenspeicher kopieren.

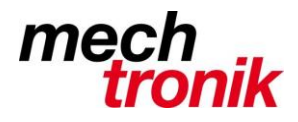

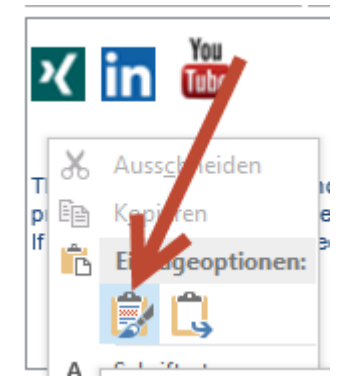

Mit der rechten Maustaste Kontextmenü öffnen und mit *Einfügen* Graphik einfügen.

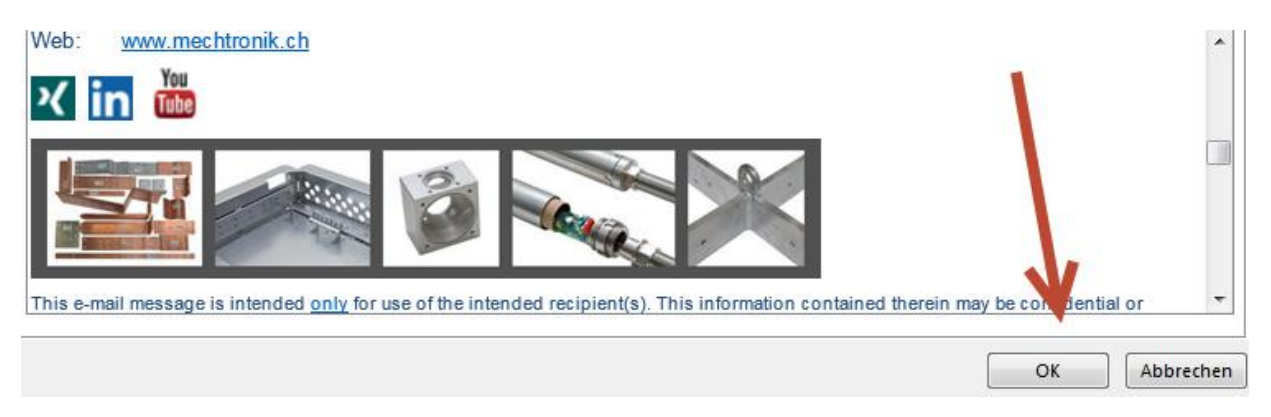

Mit *OK OK* abschliessen.